9-10 декабря 2021 | г. Ярославль

# **и личностного развития: практики исследования и сотрудничества**

# **Пространство образования**

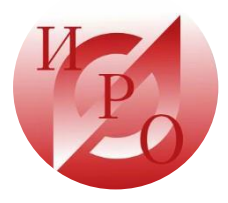

**Межрегиональная научно-практическая конференция**

«Пространство образования и личностного развития: практики исследования и сотрудничества»

# **МАЛАЯ КОНФЕРЕНЦИЯ №6.**

#### **Круглый стол. Использование цифровых лабораторий в центрах естественнонаучной и технологической направленности «Точка роста»**

9-10 декабря 2021 | г. Ярославль

**«Пространство образования и личностного развития: практики исследования и сотрудничества»**

### **Цифровые лаборатории Releon**

Современный инструмент обучения, позволяющий организовать эксперимент на качественно новом уровне. Идеальное средство для проектной и учебноисследовательской деятельности.

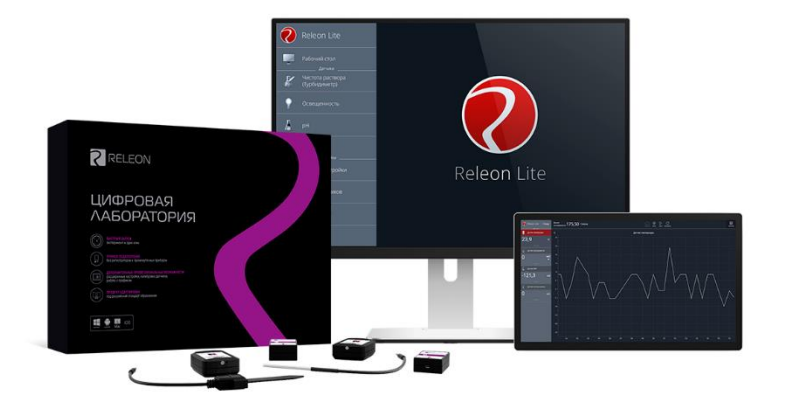

**«Пространство образования и личностного развития: практики исследования и сотрудничества»**

# **Подключение по "Bluetooth" в программе Releon Lite.**

Свежую версию программы Relion Lite всегда можно скачать в разделе поддержки цифровых лабораторий по ссылке https://rl.ru/support/

Включите датчик, нажав «Единую кнопку включения» и удержите ее 1 секунду.

Прозвучат два кратких сигнала. Индикатор «Bluetooth» и индикатор батареи загорятся и затухнут. Индикатор состояния сопряжения «Bluetooth» начнет мигать, сигнализируя о готовности к сопряжению с компьютером. Переключитесь на вкладку «Bluetooth».

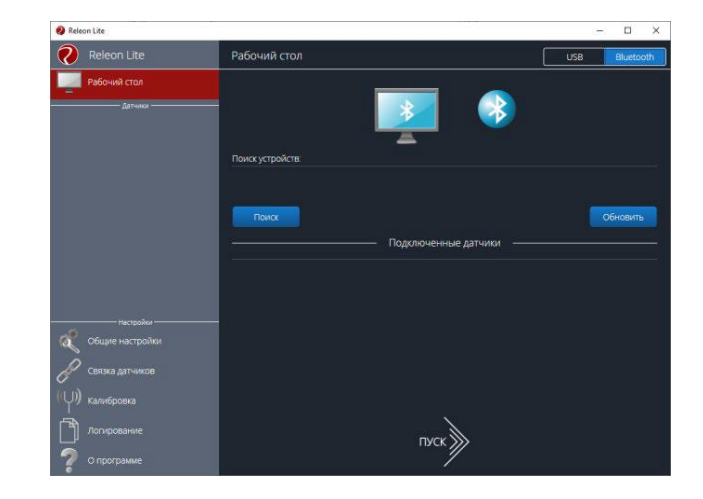

**«Пространство образования и личностного развития: практики исследования и сотрудничества»**

## **Подключение по "Bluetooth" в программе Releon Lite.**

Нажмите кнопку «Поиск». Если модуль подключения "Bluetooth" не подключен к компьютеру, то кнопка «Поиск» не активна и имеет серый цвет.

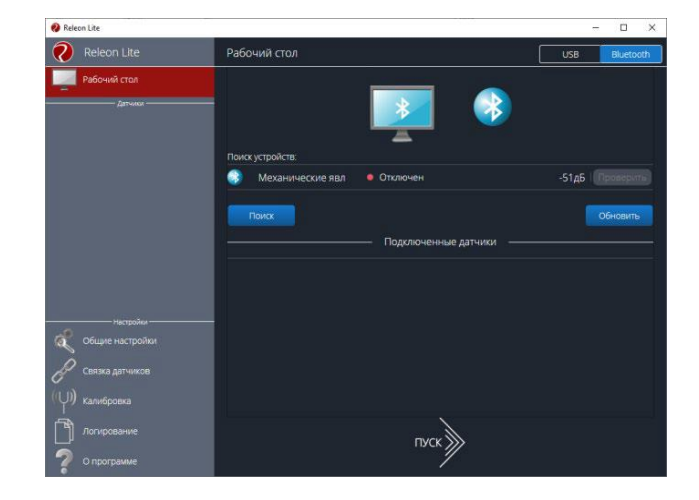

**«Пространство образования и личностного развития: практики исследования и сотрудничества»**

# **Подключение по "Bluetooth" в программе Releon Lite.**

В блоке «Поиск устройств» появится ваше устройство (повторите поиск, если устройство не появилось в течение некоторого времени). Обратите внимание, у каждого датчика подключаемого по «Bluetooth» есть свой идентификационный номер, который указан на корпусе датчика и отображается в программе, в блоке «Поиск устройств» после наименования мультидатчика.

Идентификационный номер в программе может быть не виден, если окно программы не развернуто на весь экран. Разверните программу и номер будет виден.

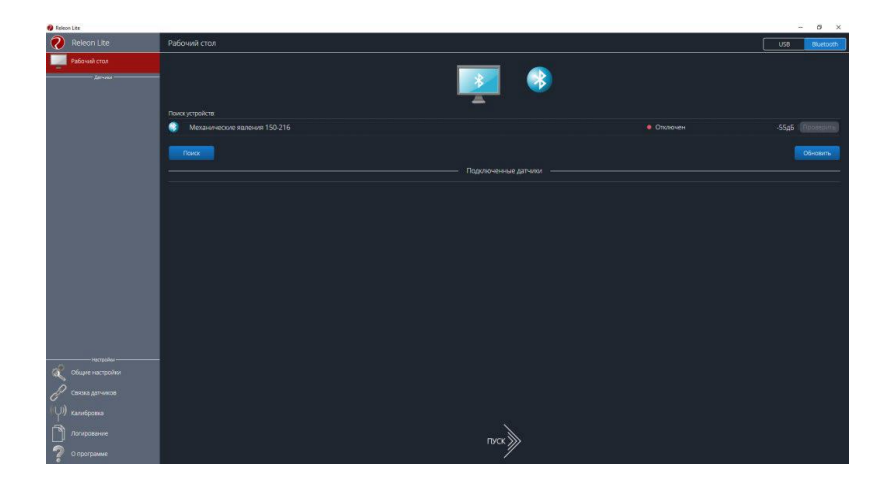

**«Пространство образования и личностного развития: практики исследования и сотрудничества»**

# **Подключение по "Bluetooth" в программе Releon Lite.**

Завершите подключение мультидатчика путем нажатия на кнопку «Отключен», которая изменит свое значение на «Подключен». Как только устройство будет подключено, датчики, входящие в состав мультидатчика, отобразятся в списке датчиков в блоке «Подключенные датчики».

При подключении датчика в Releon Lite, программы Releon Lite на других компьютерах (например, при проведении фронтальной лабораторной работы) перестанут видеть этот датчик. Если возникает необходимость проверить какой именно датчик подключен к данной программе, нажмите на кнопку «Проверить». Датчик загорится и плавно погаснет двумя зелеными огнями.

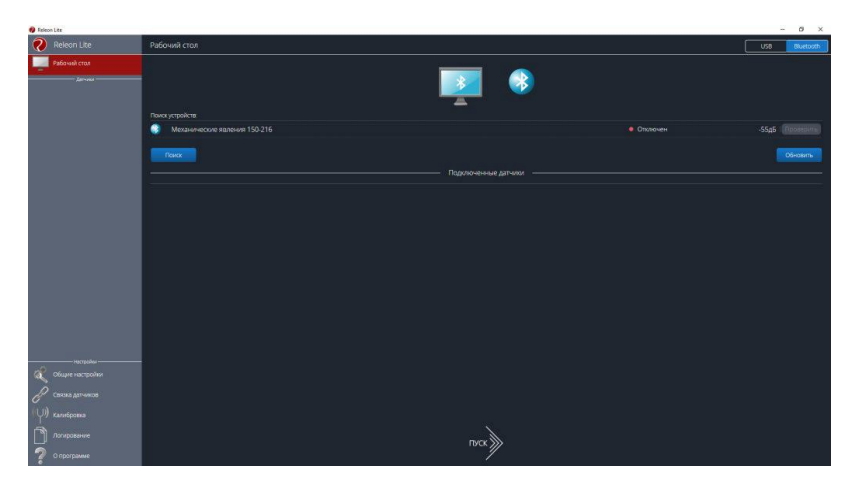

**«Пространство образования и личностного развития: практики исследования и сотрудничества»**

#### **Работа с микроскопом**

USB-микроскоп - маломощный цифровой микроскоп, который подключается к компьютеру, через USB порт. По сути, можно сказать что USB-микроскоп - это ВЭБ-камера с мощным макрообъективом, которая обычно использует отраженный, а не проходящий свет, используя встроенные светодиодные источники света, окружающие объектив. Камера обычно достаточно чувствительна, чтобы не нуждаться в дополнительном освещении помимо обычного окружающего освещения. Камера подключается непосредственно к USBпорту компьютера без необходимости использования окуляра, и изображения отображаются прямо на мониторе.

*1 – USB микроскоп, 2 – фокусировка, 3 – фиксирующий винт (для грубой настройки), 4 - регулировочный винт, 5 – регулировка подсветки, 6 – штатив, 7 – предметный столик (за его отсутствием можно подложить лист бумаги), 8 – фиксирующие лапки, 9 – калибровочная линейка, 10 – предметное стекло.* 

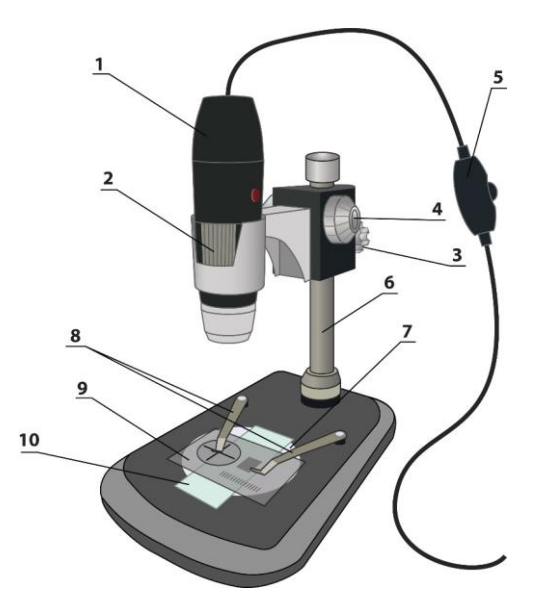

*Рисунок 1. – схема установки*

**«Пространство образования и личностного развития: практики исследования и сотрудничества»**

#### **Работа с микроскопом**

- 1. Запустите программу Releon Camera.
- 2. Подключите USB микроскоп в программе. Releon Camera.
- 3. Положите на предметный столик предметное стекло и на него калибровочную линейку. При выполнении фокусировки и калибровки без стекла, настройка будет выполнена на другое расстояние (толщина стекла в данном случае играет значительную роль) и при дальнейшем фокусировку для изучения микропрепаратов надо будет переделывать, что в свою очередь собьет эталонные настройки для измерения расстояния.
- 4. Настройте четкое изображение калибровочной линейки.
- 5. В режиме «Эталон» настройте размер изображения. Например, выбрав на калибровочной линейке 1 мм, в программе проведите линию, соответствующую выбранной, и задайте параметр длинны проведенной линии (1мм).
- 6. Проверьте настройки эталона используя режим «Длина» измерьте на калибровочной линейке выбранный объект и сравните полученный результат с известной величиной объекта.

**«Пространство образования и личностного развития: практики исследования и сотрудничества»**

#### **Физика**

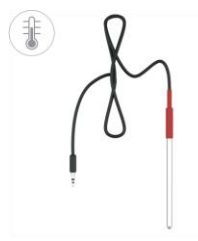

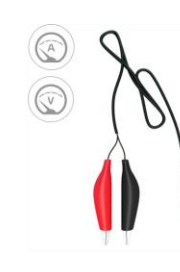

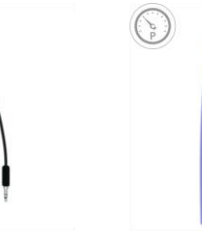

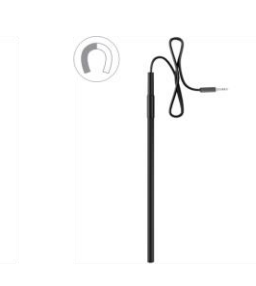

Щуп температуры

Кабель Jack 3.5

Шланг ПВХ

Шуп магнитного поля

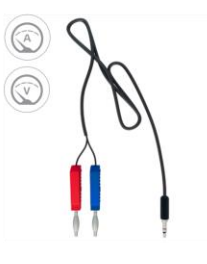

Кабель BNC - крокодил

Кабель Jack - banana

**«Пространство образования и личностного развития: практики исследования и сотрудничества»**

#### **Химия**

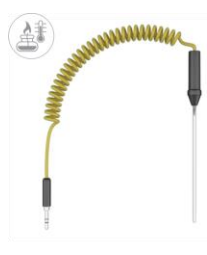

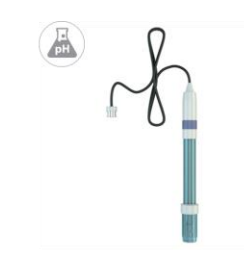

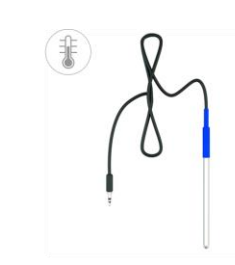

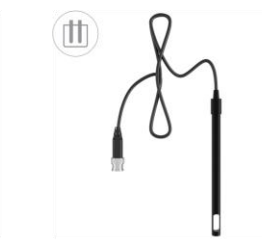

Щуп высокой температуры

Электрод рН

Щуп температуры (платиновый)

Электрод электропроводимости

**«Пространство образования и личностного развития: практики исследования и сотрудничества»**

#### **Биология**

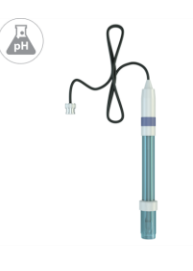

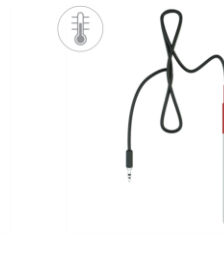

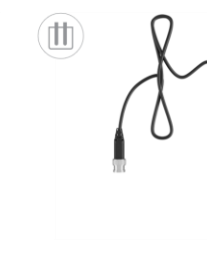

Электрод рН

Щуп температуры

Электрод электропроводимости

Набор для приготовления калибровочных растворов рН 4.00 и рН 6.86

pH Buffer Powder pH4.00@25℃

pH Buffer Powder **DH6.86@25°C** 250ml Solution Powder

**«Пространство образования и личностного развития: практики исследования и сотрудничества»**

#### **Экология**

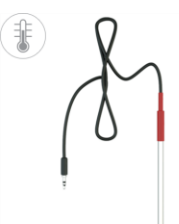

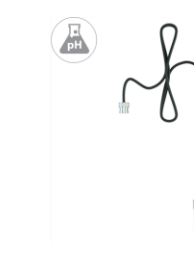

Щуп температуры

Электрод рН

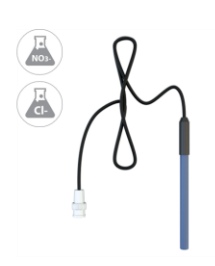

Электрод ионоселективный

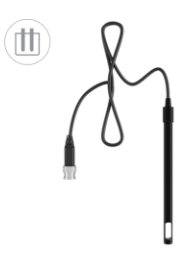

**Электрод** электропроводимости

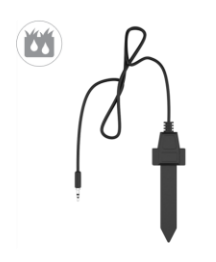

REF

Щуп влажности почвы

Электрод сравнения

**«Пространство образования и личностного развития: практики исследования и сотрудничества»**

#### **Физиология**

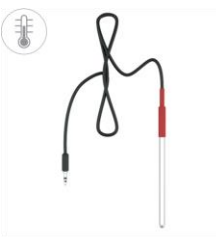

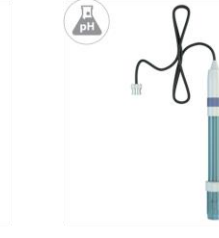

Электрод рН

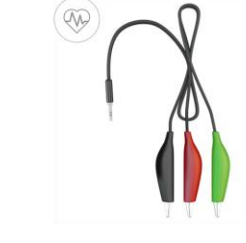

Щуп температуры

**TANK THEAT THE**  $\sim$  2005 – Ar Anna anak-musi

Электроды ЭКГ

Измерительный кабель для ЭКГ

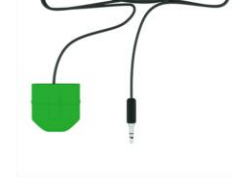

Клипса пульса

**«Пространство образования и личностного развития: практики исследования и сотрудничества»**

#### **Ссылки на ресурсы**

**YouTube (Видео уроки)** [https://www.youtube.com/channel/UCkKhJ\\_XG5YtOn94bMgvn5tA](https://www.youtube.com/channel/UCkKhJ_XG5YtOn94bMgvn5tA)

**Вконтакте** [https:](https://vk.com/releon_edu) *[//](https://vk.com/releon_edu)*[www.vk.com/releon\\_edu](https://vk.com/releon_edu)

**Facebook** <https://www.facebook.com/Releon.Edu>

**Instagram** <https://www.instagram.com/releon.education>

**Официальный сайт Releon** [https://www.rl.ru](https://www.rl.ru/)

**«Пространство образования и личностного развития: практики исследования и сотрудничества»**

#### **Контакты техподдержки**

**Единый номер** +7(495)-995-58-22

**Номер WhatsApp / Viber** +7(920)-828-22-08 (Алексей)

**E-mail** [support@rl.ru](mailto:support@rl.ru) [af@rl.ru](mailto:af@rl.ru)

**Страница поддержки Releon** <https://rl.ru/support/>